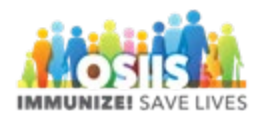

## Receive Inventory Transfer

- 1. Login into system
	- a. Make sure you are logged into the correct provider/clinic
- 2. Click Inventory
	- a. Click **Vaccines**
	- b. Click **On-Hand**
- 3. There will be a blue notification that states "**There is 1 Pending Inventory Transfer**"
- 4. Click on the notification
- 5. Click the **Received** button next to the vaccine to be added to inventory on-hand.
- 6. Enter the date on which the vaccine was received into inventory on-hand. The **Received Date** must be entered in MM/DD/YYYY format. Double-click the **Received Date** field to autopopulate the current system date.
- 7. Click the **OK** button to complete the transaction and add the vaccine to inventory on-hand.
- 8. Click the **On-Hand** menu item to return to the *Vaccine Inventory On-Hand* screen where you can verify the inventory was added correctly.

The notification will look like this:

## **On-Hand Inventory**

There is 1 Pending Inventory Transfer. There is 1 Pending VTrckS Shipment.